guide\_sts\_configsampleconsole

■スーパーターミナルサーバーSTS コンソールサーバーの設定方法■ ============================================================================

----- 内容 ----- 【1】はじめに 【2】機器接続の仕方 【3】初期設定操作の画面 3-1 STS本体のIPアドレス設定 3-2 TelnetModeの有効 3-3 コンソールサーバーの設定方法 【4】確認注意事項

---------------- 【1】はじめに 初期設定のための接続【2】機器接続の仕方 後、各種ターミナルソフトで 初期設定をする画面を表示したものです。

スーパーターミナルサーバーSTSには、2モデルがあります。<br>16ポート接続モデル STS1600 (1U)<br>8ポート接続モデル STS800 16ポート接続モデル<br>8ポート接続モデル

(備考)画面にある日本語は、操作についてのコメントです。実際の表示画面には 表示されません。

【2】機器接続の仕方

このタイプはシリアルがRJ45タイプとなっています。付属のRJ45-DB9コネクタをPC側に接続、 PC~STS800,STS1600間はCat5相当のLANストレートケーブルを使用してください。<br>【3】初期設定操作の画面

3-1 STS本体のIPアドレス設定 この章ではSTS本体のIPアドレスの設定についてSTS800をベースに説明いたします。 下記は起動後アクセスした時のSTS800画面です。

IPアドレス設定は例として STS本体

IP:192.168.1.60 Subnetmask:255.255.255.0 Gateway:192.168.1.1

に設定します

接続し、機器の電源をON。<br>しばらくすると、次のメッセージが表示されます。

STS800\_Device login: admin <------'adminを入力' Password:admin '表示されませんがadminを入力' PAM\_unix[238]: (login) session opened for user admin by LOGIN(uid=0)

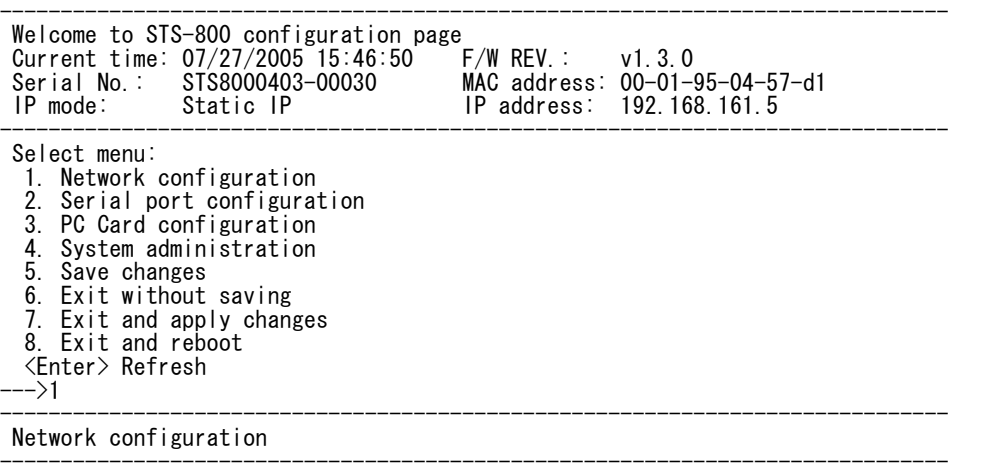

Select menu:

guide\_sts\_configsampleconsole

1. IP configuration 2. SNMP configuration 3. Dynamic DNS configuration<br>4 SMTP configuration **4. SMTP configuration**<br>**5. IP filtering confi** 5. IP filtering configuration 6. SYSLOG configuration 7. NFS configuration<br>8. Web server configu Web server configuration 9. Ethernet configuration<br>10 ICP service configurat 10. TCP service configuration <ESC> Back, <Enter> Refresh ---> 1 <------IP configurationの1を選択 ------------------------------------------------------------------------------ Network configuration  $\rightarrow$  IP configuration ------------------------------------------------------------------------------ Select menu: 1. IP mode: Static IP 2. IP address: 192.168.161.5 3. Subnet mask: 255.255.0.0 4. Default gateway: 192.168.1.1 5. Primary DNS: 168.126.63.1 6. Secondary DNS: 168.126.63.2 <ESC> Back, <Enter> Refresh ---> 2 <-----------IP addressの2を選択 Enter IP address: 192.168.1.60 <---------------STS本体のIPアドレスを設定 ------------------------------------------------------------------------------ Network configuration  $\rightarrow$  IP configuration ------------------------------------------------------------------------------ Select menu: 1. IP mode: Static IP 2. IP address: 192.168.1.60 3. Subnet mask: 255.255.0.0 4. Default gateway: 192.168.1.1 5. Primary DNS: 168.126.63.1 6. Secondary DNS: 168.126.63.2 <ESC> Back, <Enter> Refresh -SubnetMaskの3を選択 Enter Subnet mask: 255.255.255.0 <------------STS本体のサブネットマスクを設定 ------------------------------------------------------------------------------ Network configuration  $\rightarrow$  IP configuration ------------------------------------------------------------------------------ Select menu: 1. IP mode: Static IP<br>2. IP address: 192.16 2. IP address: 192.168.1.60 3. Subnet mask: 255.255.255.0 4. Default gateway: 192.168.1.1 5. Primary DNS: 168.126.63.1 6. Secondary DNS: 168.126.63.2 <ESC> Back, <Enter> Refresh --Default gatewayの4を選択<br><sub>/</sub>: 192.168.1.1 <-----------STS本体のGatewayを設定 Enter default gateway:  $192.168$ . 1.1  $\left(-\right)-\right]-$ ------------------------------------------------------------------------------ Network configuration  $\rightarrow$  IP configuration ------------------------------------------------------------------------------ Select menu: 1. IP mode: Static IP 2. IP address: 192.168.1.60 3. Subnet mask: 255.255.255.0 4. Default gateway: 192.168.1.1 5. Primary DNS: 168.126.63.1 6. Secondary DNS: 168.126.63.2 <ESC> Back, <Enter> Refresh --> <ESC> <--------------ESCキーを押す(ひとつ前の画面に戻る操作) ------------------------------------------------------------------------------ Network configuration ------------------------------------------------------------------------------ Select menu: 1. IP configuration 2. SNMP configuration 3. Dynamic DNS configuration 4. SMTP configuration 5. IP filtering configuration 6. SYSLOG configuration 6. SYSLOG configurat<br>7. NFS configuration<br>8. Web server configu

Web server configuration

9. Ethernet configuration

guide\_sts\_configsampleconsole 10. TCP service configuration <ESC> Back, <Enter> Refresh ---> <ESC> <--------------ESCキーを押す(ひとつ前の画面に戻る操作) ------------------------------------------------------------------------------ Welcome to STS-800 configuration page Current time: 07/27/2005 15:46:50 F/W REV.: v1.3.0 Serial No.: STS8000403-00030 MAC address: 00-01-95-04-57-d1 IP mode: Static IP IP address: 192.168.1.60 ------------------------------------------------------------------------------ Select menu: 1. Network configuration 2. Serial port configuration 3. PC Card configuration<br>4. System administration 4. System administration 5. Save changes 6. Exit without saving 7. Exit and apply changes Exit and reboot <Enter> Refresh ---> 8 <------------------ここで一度リブートを実施 Would you like to save changes? (y/n): y 設定保存を行う為、yを選択 Saving..<br>Configuration was saved. この後、再起動が入り再度Login, Passwordを聞いてきますので'admin'と入力してログインしてください。 3-2 TelnetModeの有効 STSシリーズにてTelnetモードでアクセスする場合この設定を行ってください。 ※通常はRAW-TCPモードになっております。 メインメニューより下記のと通り、選択してください。 ------------------------------------------------------------------------------ Welcome to STS-800 configuration page Current time: 07/27/2005 15:46:50 F/W REV.: v1.3.0 Serial No.: STS8000403-00030 MAC address: 00-01-95-04-57-d1 IP mode: Static IP IP address: 192.168.1.60 ------------------------------------------------------------------------------ Select menu: 1. Network configuration<br>2. Serial port configura 2. Serial port configuration<br>3. PC Card configuration 3. PC Card configuration 4. System administration Save changes 6. Exit without saving 7. Exit and apply changes 8. Exit and reboot <Enter> Refresh ---> 2 <-----------Serial port configurationの'2'を選択してください。 ------------------------------------------------------------------------------ Serial port configuration ------------------------------------------------------------------------------ Port# Title Mode Local-Port Serial-Settings<br>1. Port #1 TCP 7001 9600-N-8-1-None<br>2. Port #2 TCP 7002 9600-N-8-1-None 1. Port #1 TCP 7001 9600-N-8-1-None 2. Port #2 TCP 7002 9600-N-8-1-None 3. Port #3 TCP 7003 9600-N-8-1-None 4. Port #4  $\overline{1}$  TCP 7004 9600-N-8-1-None<br>5. Port #5  $\overline{1}$  TCP 7005 9600-N-8-1-None 5. Port #5 TCP 7005 9600-N-8-1-None 6. Port #6 TCP 7006 9600-N-8-1-None 7. Port #7 TCP 7007 9600-N-8-1-None 9600-N-8-1-None Enter port number to configure (0 for all port configuration) ---> 0 <------全Portの設定を一度に変更する場合は'0'を各Port単位での設定を 行う場合はPort番号を入力して下さい。ここでは全Portを指定しています。 ------------------------------------------------------------------------------ Serial port configuration - All Port ------------------------------------------------------------------------------ Select menu: 1. Enable/Disable this port: Enabled 2. Port title: Port # 3. Host mode configuration 4. Filter application 5. Serial port parameters 6. Modem configuration 7. Port logging configuration

guide\_sts\_configsampleconsole 8. Port event handling configuration <ESC> Back, <Enter> Refresh ---> 3 <-----Host mode configurationの'3'を選択してください。 ------------------------------------------------------------------------------ Serial port configuration - All Port  $\rightarrow$  Host mode configuration ------------------------------------------------------------------------------ Select menu: 1. Host mode: TCP 2. TCP listening port: 7001 3. Telnet protocol: Disabled 4. Max. allowed connection: 32 5. Remote host list configuration 6. Port IP filtering: Any 7. Cyclic connection: Disabled 8. Inactivity timeout: Disabled 9. Cryptography configuration <ESC> Back, <Enter> Refresh --Telnet protocolの'3'を選択してください。 Select Telnet protocol option: 1. Enable 2. Disable<br>-> 1 <-----Fnhehleer<br>--> 1 <-----Fnhehleer --<br>Enbableの'1'を選択してください。 ------------------------------------------------------------------------------ Serial port configuration - All Port  $\rightarrow$  Host mode configuration ------------------------------------------------------------------------------ Select menu: 1. Host mode: TCP 2. TCP listening port: 7001<br>3. Telnet protocol: Enabled 3. Telnet protocol: Enabled <----------Enableに変更されている事を確認してください。<br>4. Max. allowed connection: 32 Max. allowed connection: 32 5. Remote host list configuration 6. Port IP filtering: Any 7. Cyclic connection: Disabled 8. Inactivity timeout: Disabled 9. Cryptography configuration <ESC> Back, <Enter> Refresh --ESCキーを押す(ひとつ前の画面に戻る操作) ------------------------------------------------------------------------------ Serial port configuration - All Port ------------------------------------------------------------------------------ Select menu: 1. Enable/Disable this port: Enabled 2. Port title: Port # 3. Host mode configuration 4. Filter application 5. Serial port parameters 6. Modem configuration 7. Port logging configuration 8. Port event handling configuration ESC> Back, <Enter> Refresh><br>->> <ESC> <--------------ES --<br>ESCキーを押す(ひとつ前の画面に戻る操作) ------------------------------------------------------------------------------ Serial port configuration ------------------------------------------------------------------------------ Port# Title Mode Local-Port Serial-Settings 1. Port #1 TEL 7001 9600-N-8-1-None Port# Title<br>
2. Port #1 1 1 2. Port #2 1 2. Port #2 1 2. Port #2 1 2. Port #2 1 2. Port #2 1 2. Port #3 1 2. Port #3 1 2. Port #3 1 2. Port #3 1 2. Port #3 1 2. Port #3 2. Port #3 2. Port #3 2. Port #3 2. Port #3 2. Port # 3. Port #3 TEL 7003 9600-N-8-1-None 4. Port #4 TEL 7004 9600-N-8-1-None 5. Port #5 TEL 7005 9600-N-8-1-None 6. Port #6 TEL 7006 9600-N-8-1-None 7. Port #7 TEL 7007 9600-N-8-1-None 8. Port #6  $\overline{5}$ <br>
8. Port #7  $\overline{1}$ <br>
8. Port #8  $\overline{1}$ <br>
8. Port #8  $\overline{1}$ <br>
8. Port #8  $\overline{1}$ <br>  $\overline{1}$ <br>  $\overline{1}$ <br>  $\overline{1}$ <br>  $\overline{1}$ <br>  $\overline{1}$ <br>  $\overline{1}$ <br>  $\overline{1}$ <br>  $\overline{1}$ <br>  $\overline{1}$ <br>  $\overline{1}$ <br>  $\overline{1}$ <br>  $\overline{1}$ Enter port number to configure (0 for all port configuration) ---> <ESC> <--------------ESCキーを押す(ひとつ前の画面に戻る操作) ※ この画面でModeがTCPよりTELに変更なっている事を確認してください。 ------------------------------------------------------------------------------ Welcome to STS-800 configuration page Current time: 07/27/2005 15:46:50 F/W REV.: v1.3.0 Serial No.: STS8000403-00030 MAC address: 00-01-95-04-57-d1 IP mode: Static IP IP address: 192.168.1.60 ------------------------------------------------------------------------------ Select menu: 1. Network configuration 2. Serial port configuration

ページ(4)

guide\_sts\_configsampleconsole 3. PC Card configuration 4. System administration 5. Save changes 6. Exit without saving 7. Exit and apply changes 8. Exit and reboot <Enter> Refresh --->7 <-----設定保存、設定有効を行います'7'を選択してください。 Would you like to save changes? (y/n): y <-----設定を保存します'y'を選択してください。 Saving.. Configuration was saved. Would you like to apply changes? (y/n): y <----変更した設定を有効にします。'y'を選択 Applying...... してください。 Configuration was applied. Bye...<br>これですべて完了です。一度ログアウトをしますので再度メニューに戻りたい場合は再度ログイン<br>を行ってください。

を行ってください。 【4】確認注意事項 STSシリーズの設定において確認事項です。 ・IPアドレス設定時は設定保存後、全STSシリーズ共通でリブートを行ってください。 リブート処理を行わないとIPの通信ができない恐れがありますので注意してください。

以上

ご不明な点は弊社「テクニカルサービス」までお知らせいただきますよう御願いします。

```
============================================================================ 作成 株式会社インターソリューションマーケティング 
〒150-0013 東京都渋谷区恵比寿 1-24-14 EXOS恵比寿ビル 5F
Tel. 03-5421-2750 Fax. 03-5795-2686
URL : http://www.InterSolutionMarketing.com
E-mail : Support@InterSolutionMarketing.com
============================================================================
```